# (예비)사회적기업 전문컨설팅 지원사업

# 컨설팅기관 등록정보 변경(갱신) 방법 안내 매뉴얼

- 2023 -

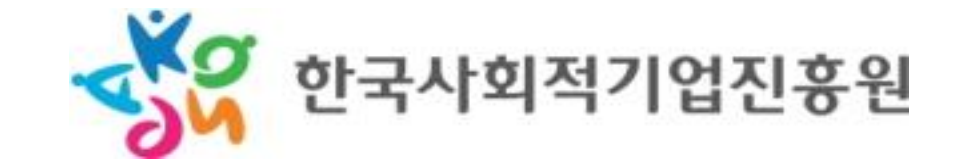

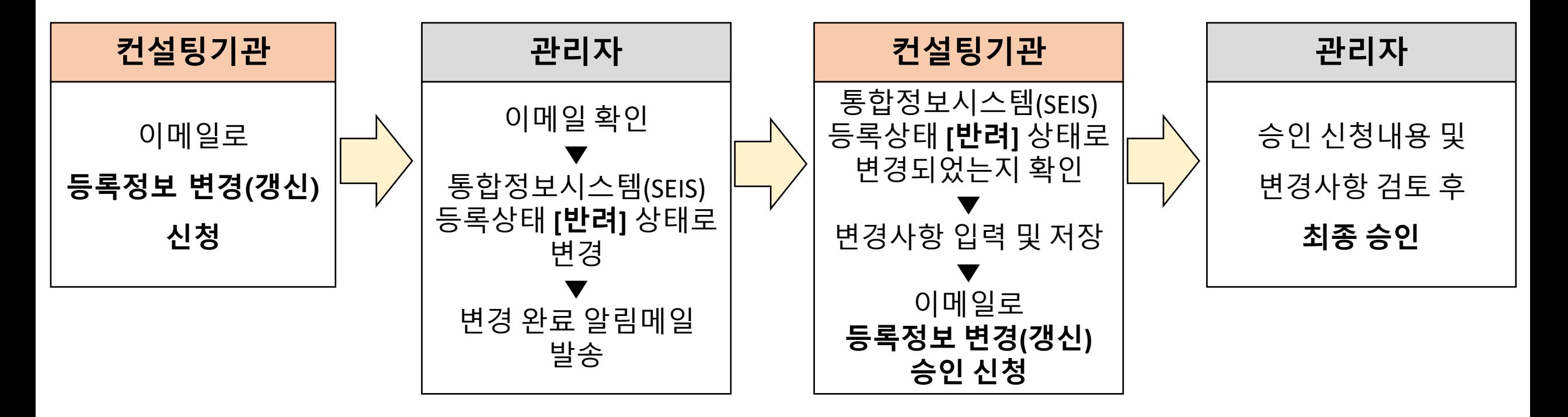

 $\Diamond$  자세한 방법은 [Ⅲ. 등록정보 변경(갱신) 방법]을 참고하시기 바랍니다  $\Diamond$ 

## Ⅰ. 등록정보 변경(갱신)이 필요한 경우

## Ⅱ. 등록정보 변경(갱신) 방법

1. 등록정보 변경(갱신) 신청은 이메일로 요청하세요

2. 관리자가 이메일의 신청내용 확인 후 등록상태 변경을 해드립니다

3. 컨설팅기관 등록정보를 입력(수정)하는 방법

4. 컨설턴트 등록정보를 [수정/신규추가/삭제]하는 방법

5. 컨설턴트 등록여부 확인 및 컨설턴트 제출서류 업로드 방법

6. 변경사항 입력이 완료되었다면 [수정사항]을 입력하고 [저장]합니다

7. 이메일로 등록정보 변경(갱신) 승인 요청 후 관리자가 승인하면 갱신 완료

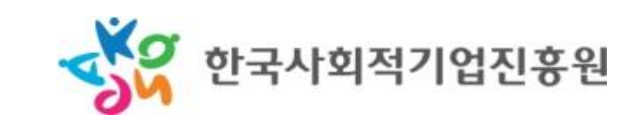

## ◇ 등록정보는 최소 매 **3**년마다 갱신하셔야 합니다**!** ◇

가장 최근 갱신시점을 기준으로 이후 **3**년 이내에 등록정보를 갱신하지 않으시면**,** ▶ 더 이상 컨설팅 활동을 하지 않거나 ▶ **(**예비**)**사회적기업 전문컨설팅 지원사업에 참여 의사가 없는 것으로 판단하여

진흥원 컨설팅기관**(**컨설턴트**) Pool**에서제외될 수 있습니다**.**

컨설팅기관 등록정보 변경이 필요한 경우 TELLE TH 전설턴트 등록정보 변경이 필요한 경우

### Ⅰ. 등록정보 변경(갱신) 이 필요한 경우

## 컨설팅기관 등록정보 변경이 필요한 경우 TELLE TH 전설턴트 등록정보 변경이 필요한 경우

컨설팅기관 관련 정보 변경

- 기관명, 대표자, 연락처, 이메일, 주소 등 기관 기본정보

소속컨설턴트 관련 사항이 변경된 경우

- 신규 컨설턴트 추가, 컨설턴트 삭제, 컨설턴트 정보 변경

기관의 컨설팅 제공실적이 추가되거나, 수정이 필요한 경우

기관의 컨설팅 가능분야 변경

컨설팅기관 관련 제출서류 업로드 또는 삭제 등이 필요한 경우

기타 SEIS 내 컨설팅기관 등록정보 수정이 필요한 경우

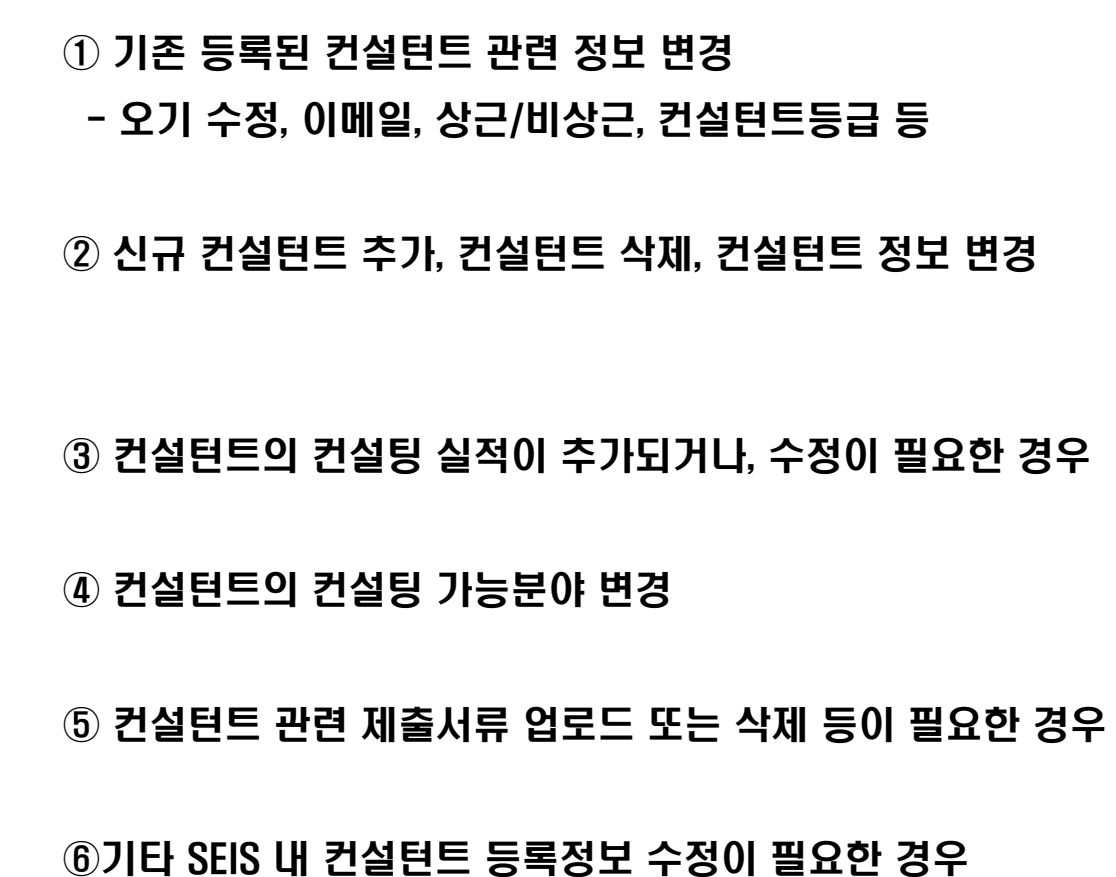

## 1. 등록정보 변경(갱신) 신청은 이메일로 요청하세요

#### 컨설팅기관 혹은 소속컨설턴트 관련 등록사항을 변경해야 할 경우,

관리자에게 '이메일'로 등록정보 변경(갱신)을 요청

- ☞ 이메일 주소 : c o n s u l t i n g @ i k o s e a . o r . k r
- ☞ 이메일 제목 : 전문컨설팅 등록정보 변경(갱신) 신청(기관명)
	- → (예시) 전문컨설팅 등록정보 변경(갱신) 신청(ㅇㅇ주식회사)
- ☞ 이메일 내용 : 변경사항에 대한 내용 및 사유 등을 요약하여 작성

## 일반적으로 요청 당일 혹은 다음날 관리자가 확인하여

이메일 답신 예정

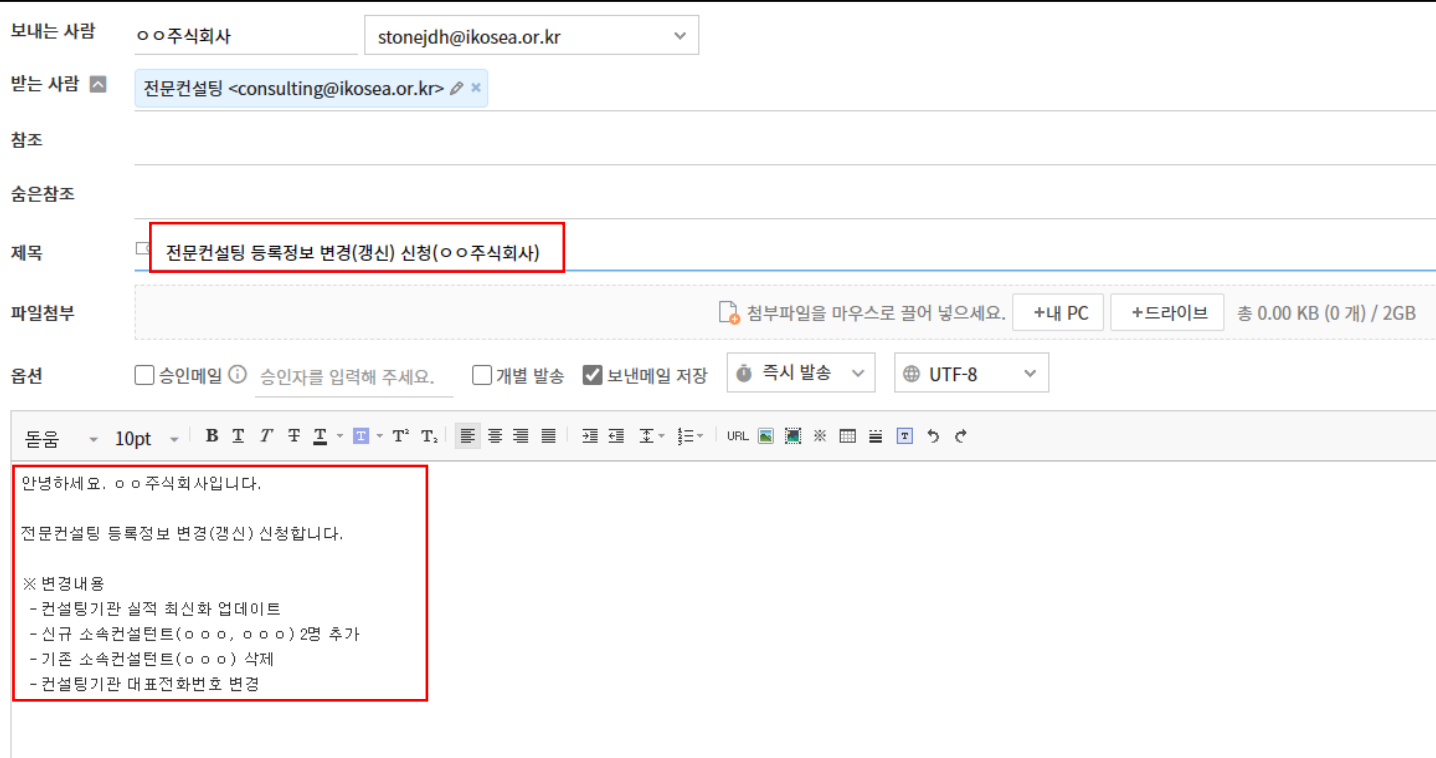

#### < 이메일 작성 예시 >

## 2. 관리자가 이메일의 신청내용 확인 후 등록상태 변경을 해드립니다

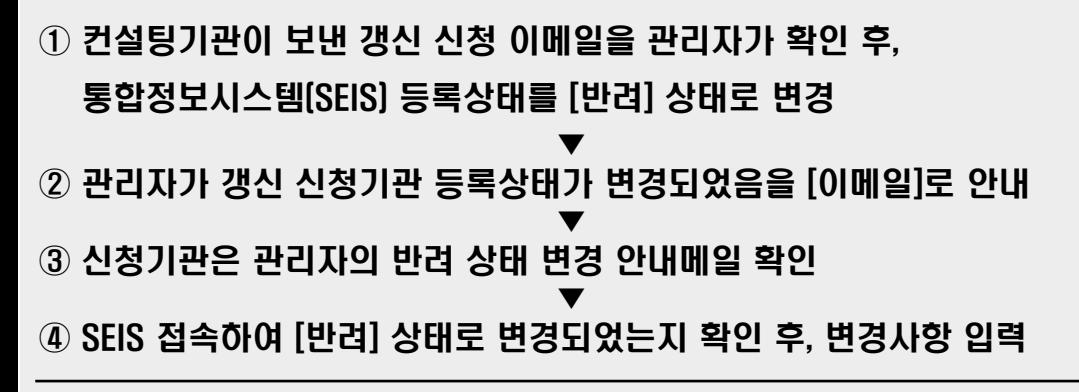

#### ※ 등록상태 확인 방법

- SEIS 로그인 후, 전문컨설팅 메뉴의 '신청기간 목록'에서
	- ' (예비)사회적기업 전문컨설팅 지원사업 컨설팅기관(컨설턴트) 등록' 선택
- → 가장 우측의 [등록여부]를 통해 확인 가능

#### ※ 등록상태 별 차이점

#### ① [승인]상태

- 컨설팅기관이 SEIS에 정상적으로 등록되어 있는 상태
- -[승인] 상태에서는 등록정보, 첨부서류 등을 수정할 수 없음
- 화면 최하단 오른쪽에 저장 버튼이 없음

② [반려]상태

- 컨설팅기관의 등록정보 검토 및 수정 등이 필요하거나, 진행중인 상태
- [반려]상태에서 등록정보, 첨부서류 업로드 등 등록정보 수정 가능
- 화면 최하단 오른쪽에 저장 버튼이 있음
- 관리자가 [승인]하기 전까지, 자유롭게 수정 및 저장이 가능

### < 등록상태 확인 방법 >

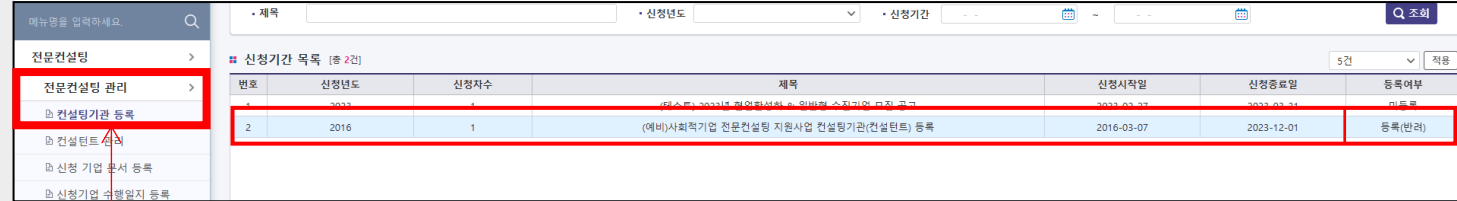

### < ①'승인'상태일 경우 >

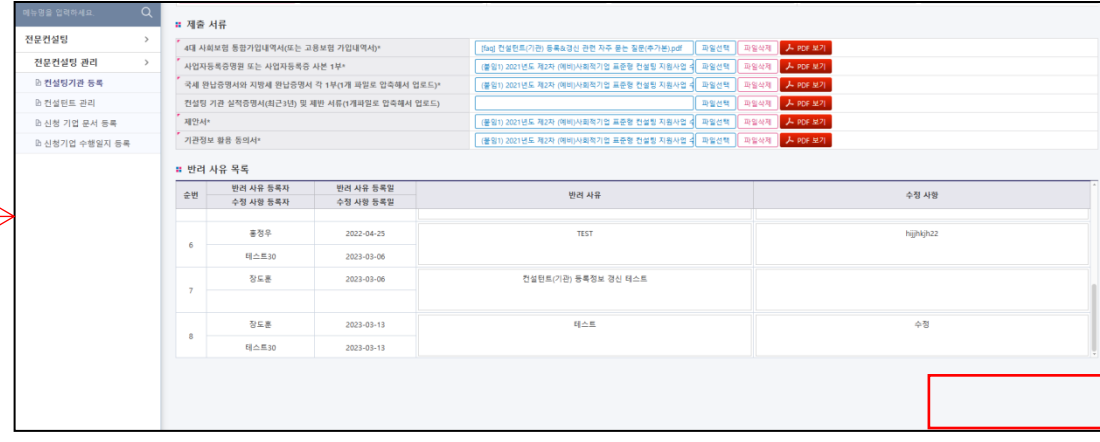

### < ②'반려'상태일 경우 >

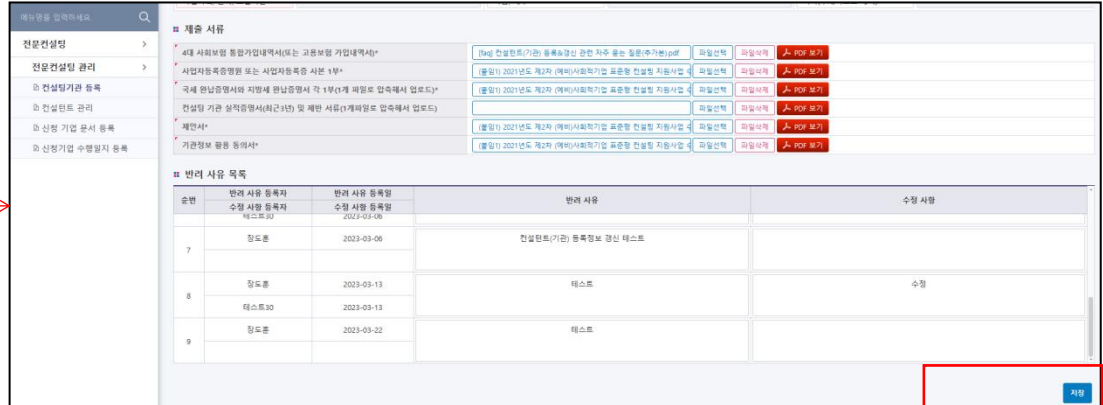

## 3. 컨설팅기관 등록정보를 입력(수정)하는 방법

#### ① SEIS 왼쪽 메뉴에서

 $[$ 전문컨설팅 $] \rightarrow [$ 전문컨설팅 관리 $] \rightarrow [$ 컨설팅기관 등록 $]$  메뉴 선택

▼

② 변경사항 있을 시 해당사항 입력, 필요 시 제출 서류 교체 또는 삭제

※ 왼쪽 상단에 빨간 삼각형 표시가 있는 항목은 필수입력항목으로, 미입력 시 저장이 되지 않을 수 있습니다. [ㅇ 표시해둔 항목들]

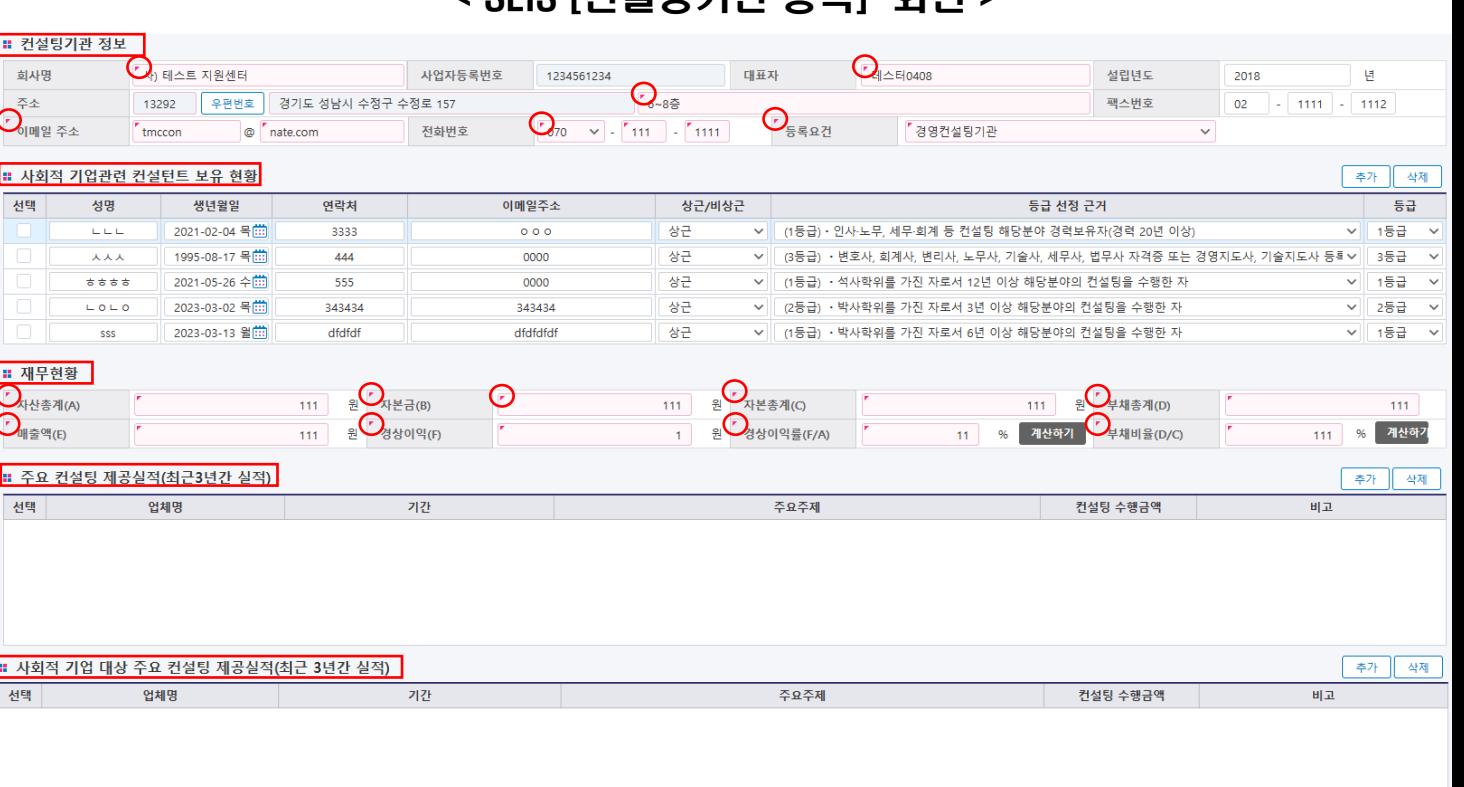

< SEIS [컨설팅기관 등록] 화면 >

#### ■ 컨설팅 가능분야(기관 기준 : 하단에서 선택하여 분야명을 정확히 선택하고, 기타일 경우만 중복 등록 가능)

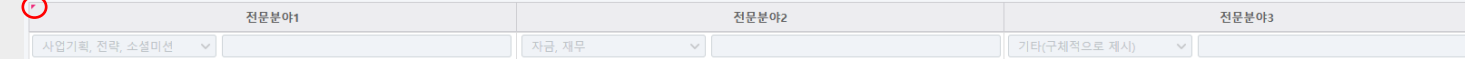

#### **: 제출 서류**

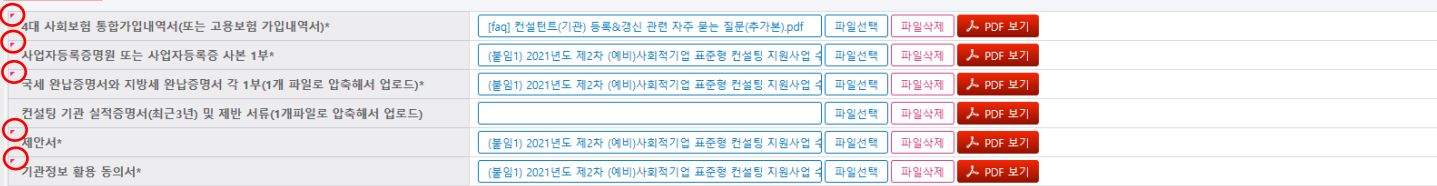

## 3. 컨설팅기관 등록정보를 입력(수정)하는 방법

### < SEIS [컨설팅기관 등록] 화면 >

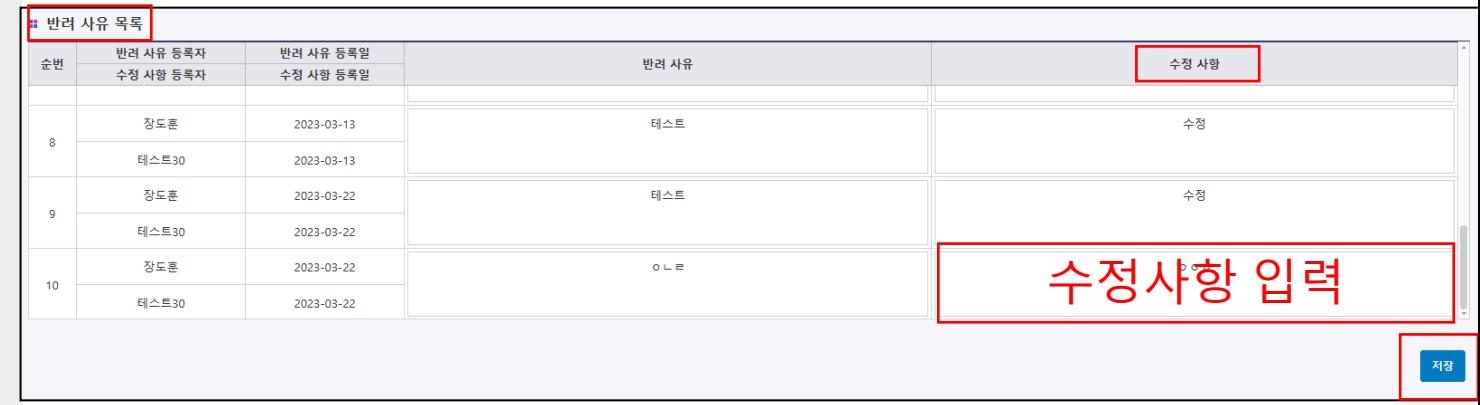

③ [반려 사유 목록]의 [수정사항] 입력 후 [저장] 버튼을 눌러 저장

## 4. 컨설턴트 등록정보를 [수정/신규추가/삭제]하는 방법

### < SEIS [컨설팅기관 등록] 화면 >

 $\odot$  [전문컨설팅]  $\rightarrow$  [전문컨설팅 관리]  $\rightarrow$  [컨설팅기관 등록] 메뉴 선택

▼

② [사회적 기업관련 컨설턴트 보유 현황] 탭에서 컨설턴트 정보 수정 ※ 신규 컨설턴트 추가, 기존 컨설턴트 삭제는

[컨설팅기관 등록] 메뉴에서 [추가] [삭제] 버튼으로 가능

▼

- ③ [반려 사유 목록]의 [수정사항]에 변경사항을 요약하여 기재 후 [저장] 버튼을 눌러 저장
- ※ [저장]을 하셔야, 컨설턴트 [추가/삭제/변경]하신 사항이 [컨설턴트 관리] 메뉴에서 보입니다.

#### ①~② [컨설팅기관 등록] 메뉴에서 컨설턴트 등록정보 수정

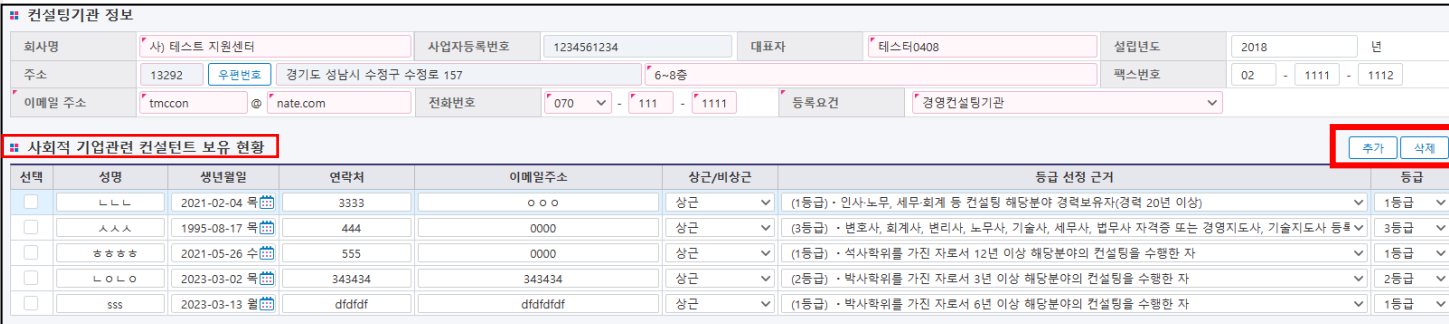

#### ③ [반려 사유 목록]의'수정사항' 입력 후 [저장] 버튼을 눌러 저장

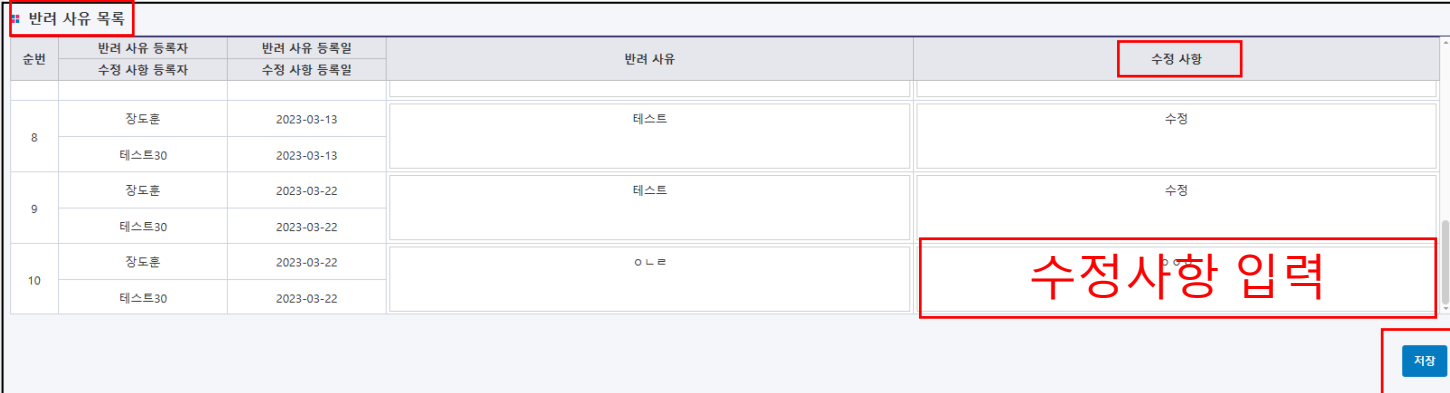

미입력

 $\textcircled{1}$  [전문컨설팅 관리]  $\rightarrow$  [컨설턴트 관리] 메뉴 선택

## 5. 컨설턴트 등록여부 확인 및 컨설턴트 제출서류 업로드 방법

### < SEIS [컨설턴트 관리] 화면 >

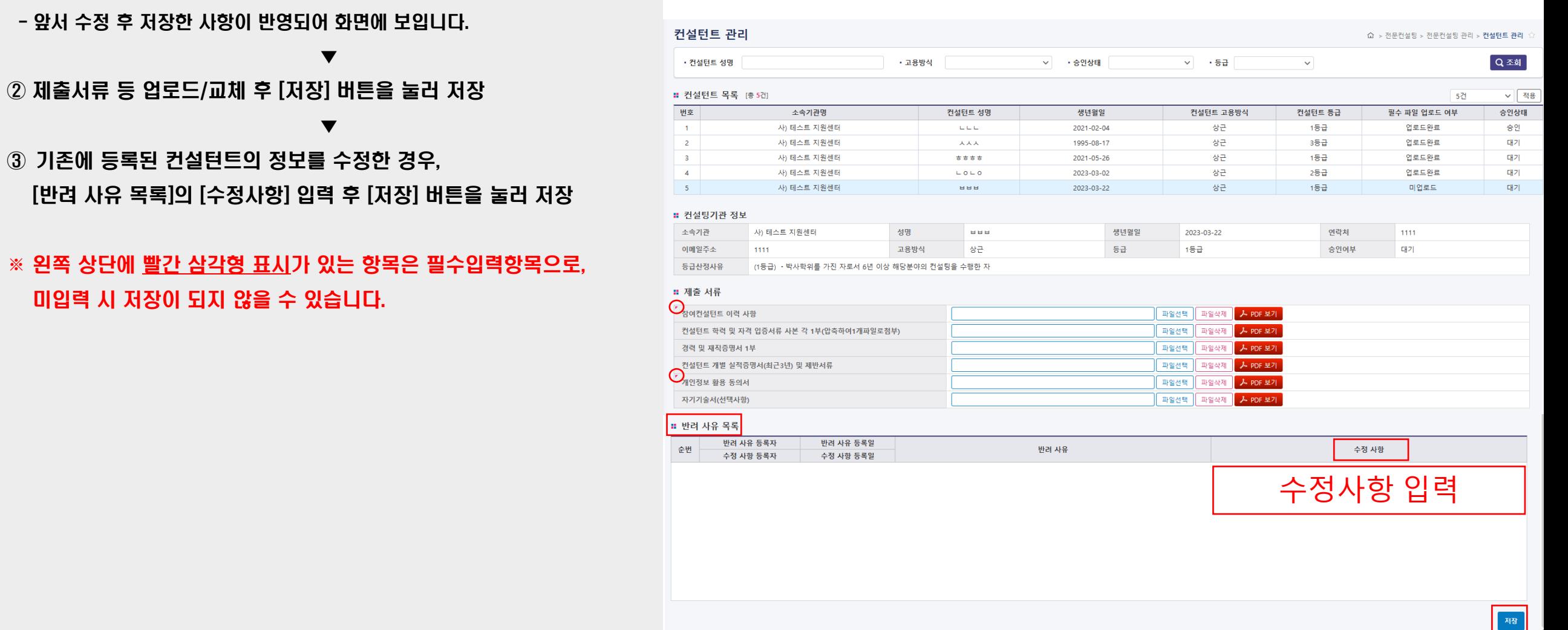

## 6. 변경사항 입력이 완료되었다면 [수정사항]을 입력하고 [저장]합니다

lb 신청

#### ③ [반려 사유 목록]에 [수정사항] 입력 후, 저장버튼 클릭하여 저장

#### - 수정사항은 가능한 한 구체적으로 입력할 것

 (예시) 신규컨설턴트 2명(ㅇㅇㅇ,ㅇㅇㅇ) 추가 기관 주소 변경(000구→000구) 컨설턴트 등록정보 변경(컨설팅실적 추가, 등급 변경)

#### ※ [저장]버튼을 클릭하면, 다음과 같은 팝업창이 보임

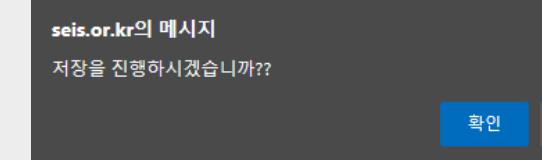

#### ※ 저장 전 [수정사항]을 입력하지 않을 경우, 정상적으로 저장이 되지 않으며, 다음과 같은 팝업창이 보임

취소

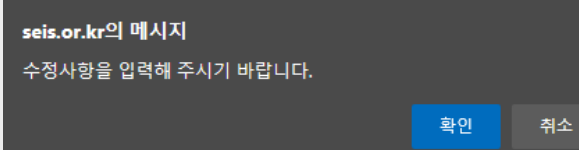

### ※ 정상적으로 저장되었을 경우, 다음과 같은 팝업창이 보임

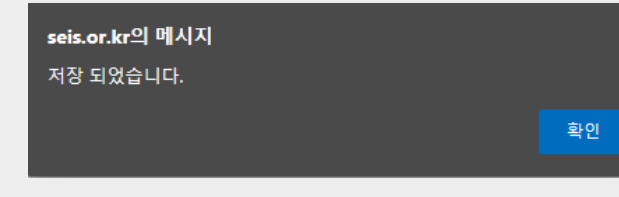

### < 저장 전 반드시 [반려 사유 목록]의 [수정사항]을 입력 >

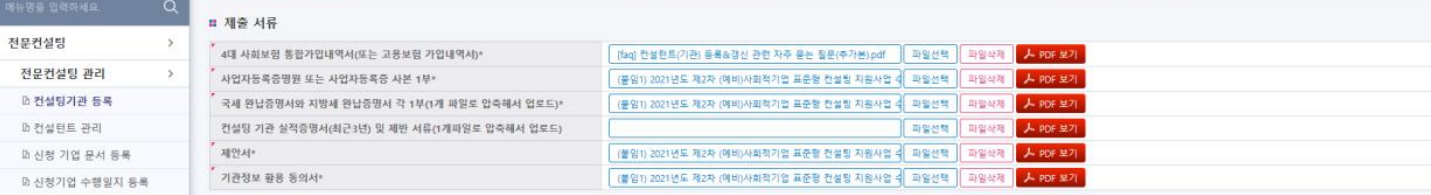

#### ■ 반려 사유 목록

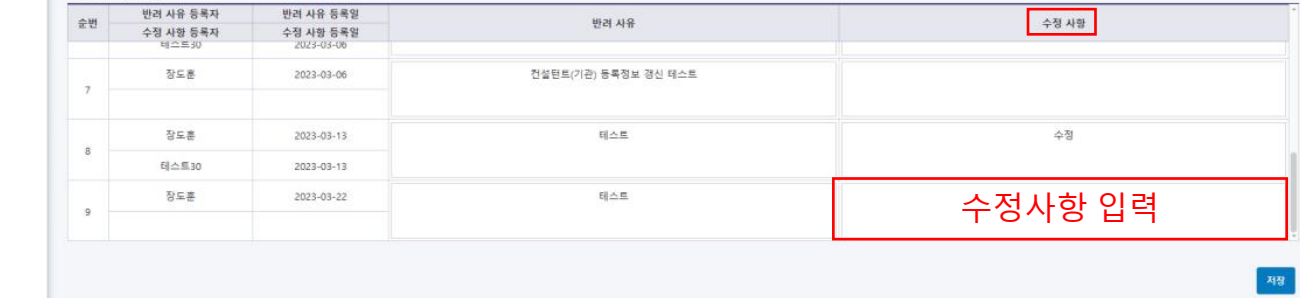

### < [수정사항] 입력 후 [저장] 버튼 클릭하여 저장 >

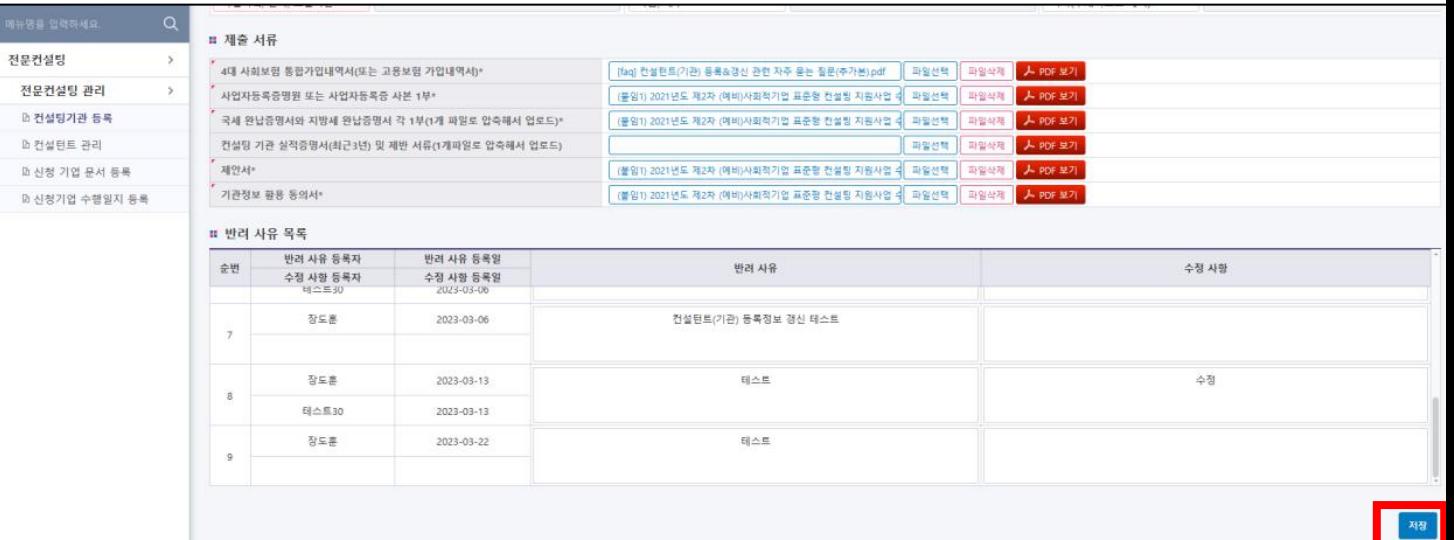

## 7. 이메일로 등록정보 변경(갱신) 승인 요청 후 관리자가 승인하면 갱신 완료

수정사항 입력 및 저장 완료 후,

관리자에게 '이메일'로 등록정보 변경(갱신) 승인 을 요청

☞ 이메일 주소 : c o n s u l t i n g @ i k o s e a . o r . k r

☞ 이메일 제목 : 전문컨설팅 등록정보 변경(갱신) 승인 요청(기관명)

→ (예시) 전문컨설팅 등록정보 변경(갱신) 승인 요청(ㅇㅇ주식회사)

☞ 이메일 내용 : 변경사항에 대한 내용 및 사유 등을 간략하게 작성

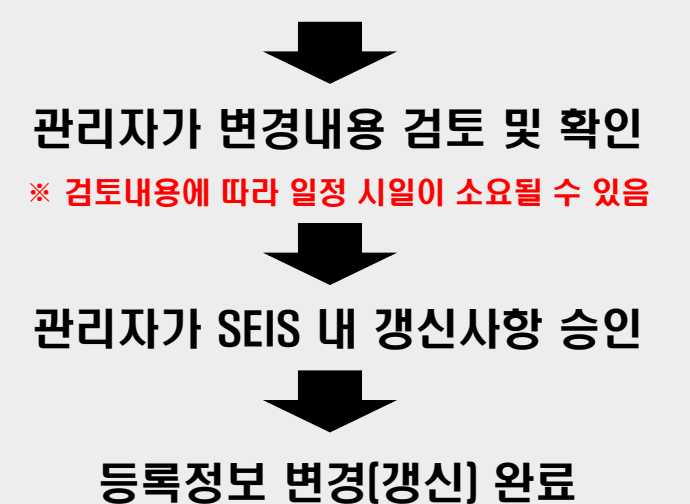

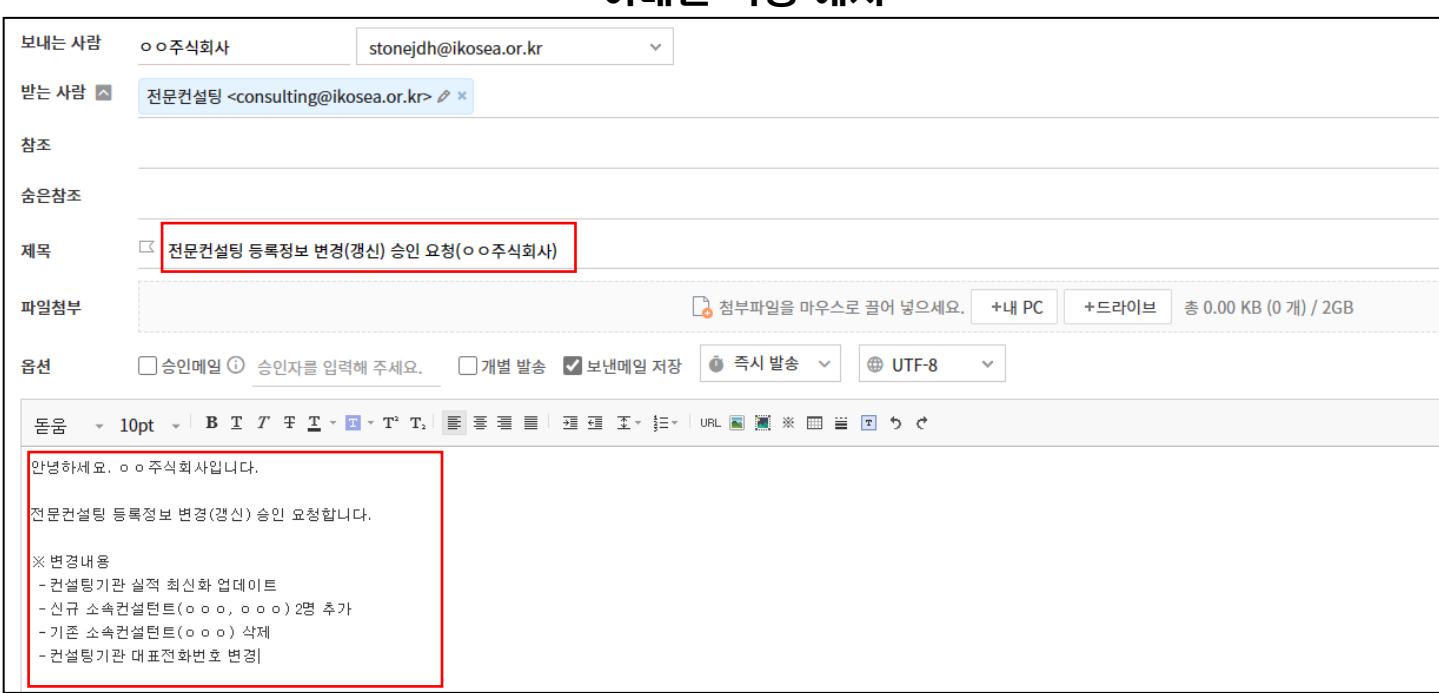

< 이메일 작성 예시 >